## **外来 AMU 情報のデータ登録方法について**

2024 年 4 月 10 日作成

2024 年 4 月 9 日よりご希望のご施設は外来の AMU 情報を登録できるようになりました。

**※※最新の EF 対応 AMU アプリケーションを用いる必要があります※※**

手順を説明します。

**1. AMU 情報「外来」の項目に参加し、外来の診療科情報を登録する。**

データ登録画面に AMU 情報「外来(月別登録)」を表示するためには、サーベイランス項目選択情報から設定する 必要があります。

J-SIPHE にログイン後、画面上部の「各種申請」タブの「施設情報確認・修正」をクリックしてください。施設情報などの 設定画面が開きます。右下の「次へ」から「サーベイランス選択項目情報修正」画面まで進み、「AMU 情報 外来」を 「参加」にしてください。(下図参照)

「次へ」から「診療科情報(外来)」の設定画面へ進み、診療科情報をご入力ください。

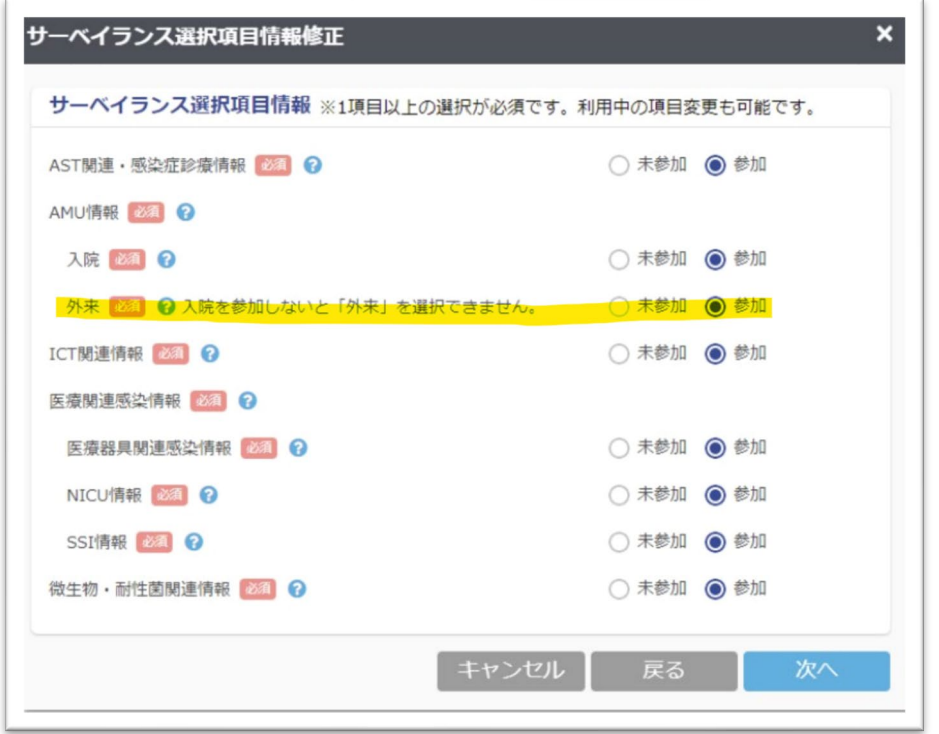

#### **※※注意※※**

「診療科情報(外来)」にご入力いただく EF ファイル診療科コードは、EF 統合ファイル内の「診療科区分」に登録されている 3 桁の診療科コードです。0 (ゼロ) から始まる 3 桁の数値を Excel など表計算ソフトで表示すると、先頭の 0 (ゼロ) は 見かけ上非表示になりますのでご注意ください。先頭に0 (ゼロ) が隠れている2桁の数値の場合がありますので、見かけ上 「10」の場合は「010」と 3 桁の数値を用いてください。

「診療科区分」の 3 桁の診療科コードが自施設のどの診療科に紐づいているかは、医事課など詳しい部門にご確認ください。

サーベイランス選択項目にて AMU 情報の外来に参加していただくとで、データ登録画面に「AMU 情報 外来(月別登 録)」が表示されます。

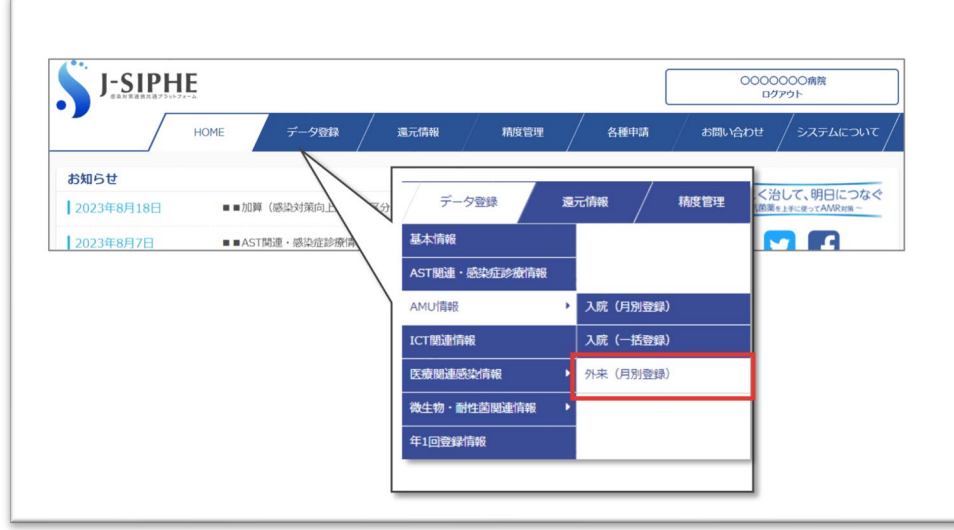

## **2. 「AMU 情報 外来」から外来抗菌薬のデータを登録する。**

### **① EF 対応 AMU ファイルを準備する。**

EF 対応 AMU アプリケーションを起動し、「外来 EF ファイル」のタブを選択し、「1.【処理対象の外来 EF 統合ファイル】 を指定してください(複数可)」 の欄に対象となる外来 EF 統合ファイルをドラッグ&ドロップまたは「追加」ボタンから指 定してください。次に、「2.ファイルの【出力先フォルダ】を指定してください」の欄に出力先フォルダを指定し、「処理開始」 をクリックし実行してください。

具体的な操作方法は、EF 対応 AMU アプリケーションのダウンロードページの「EF 対応 AMU アプリケーション操作説明 書」をご確認ください。

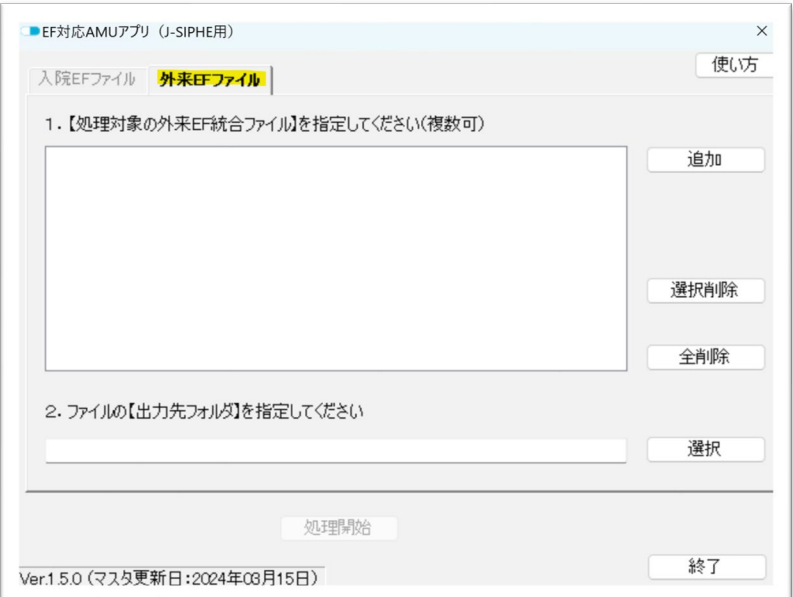

#### **※※注意※※**

--

--

2024 年 4 月現時点は 4 月 9 日に配信された Ver1.5.0 から作成されたファイルしか J-SIPHE に登録できません。 Click Once 版のアプリをご利用の方は起動時に最新のアプリに自動更新されますが、ダウンロード版をご利用の方は手 動更新が必要です。EF 対応 AMU アプリケーションのダウンロードページから最新のアプリをダウンロードしてください。

バージョンの確認方法は、以下の二通りになります。

・アプリの確認: 左下に「Ver1.5.0(マスタ更新日: 2024年03月15日)」となっている

・作成した EF 対応 AMU ファイルの中で確認 ファイルを開いて 1 行目の右側が「1.5.0 20230315」となっている --

### **② データ登録画面から外来の EF 対応 AMU ファイルを取り込む。**

データ登録画面上の「開始」ボタンをクリックし、①で作成・準備した EF 対応 AMU ファイルを選択してください。データ取 り込み後、画面右下の「登録」ボタンをクリックしてください。画面右上が「登録済」となっていれば正しく登録できています。 **※※注意※※**

データ登録画面の「登録年月」と同じ年月の EF 対応 AMU ファイルを選択してください。

還元情報 精度管理 各種申請 お問い合わせ システムについて HOME データ登録 AMU情報 (外来) 登録年月 2024年3月 未登録 抗菌薬使用状況 ? 開始 登録方法 EF対応AMUファイルから登録 (EF対応AMUファイルについてはこちらです。)  $\star$ ▲ 全了 △ 診療利用

# **<エラーメッセージが表示されたときの対応>**

エラー名「ファイル形式が異なります。ファイルを確認してください。」

取り込む EF 対応 AMU ファイルが異なる場合に表示されます。以下の点をご確認ください。

- ・ 「外来」の EF 対応 AMU ファイルであること。 作成されたファイル名をご確認ください。
- ・ 取り込む EF 対応 AMU ファイルのバージョンが ver1.5.0 であること。 作成した EF 対応 AMU ファイル (1 行目) にバージョン情報が記録されています。最新のアプリから作成した ファイルではない場合、最新のアプリからファイルを作成する必要があります。

以上